# 國際事務處 出國報告申請書系統

## 使用者操作手冊

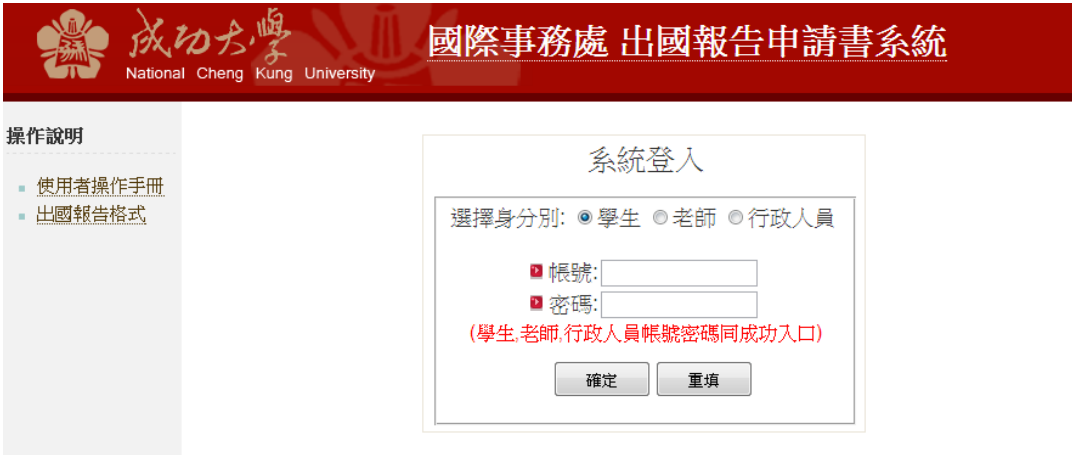

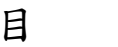

錄

 $\overline{\phantom{a}}$  $\leq$   $\sim$  $1.$  $2^{1}$  $\overline{3}$ .  $\overline{4}$ .  $5<sub>1</sub>$  $6.$ 

 $\overline{7}$ 

<span id="page-2-0"></span>出國報告申請書系統供校內使用者上傳出國報告,填寫相關資訊,並由相關 主管簽核後,呈交至國際處處理。

<span id="page-3-0"></span>二、 操作說明:

<span id="page-3-1"></span>1. 登入:

Step 1: 選擇身分類別

#### Step 2:

輸入帳號(學生輸入在校學號 ,老師及行政人員輸入員工代號)、密碼於 以下畫面即可登入系統。

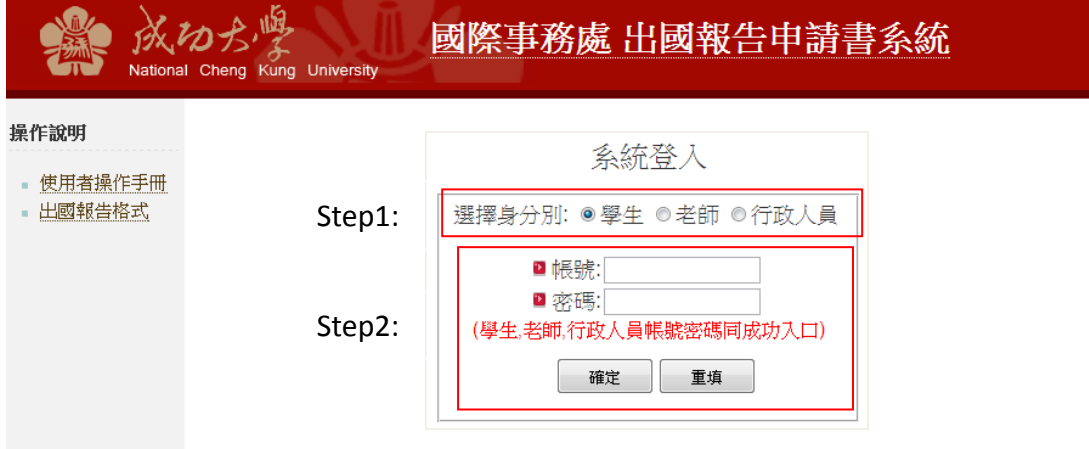

#### Step 3:

行政人員有多重身分,請選擇登入單位:

## 請選擇登入單位:

◎ 國土研究中心 ◎ 國際事務處國際學生事務組 送出

## 2. 主畫面:

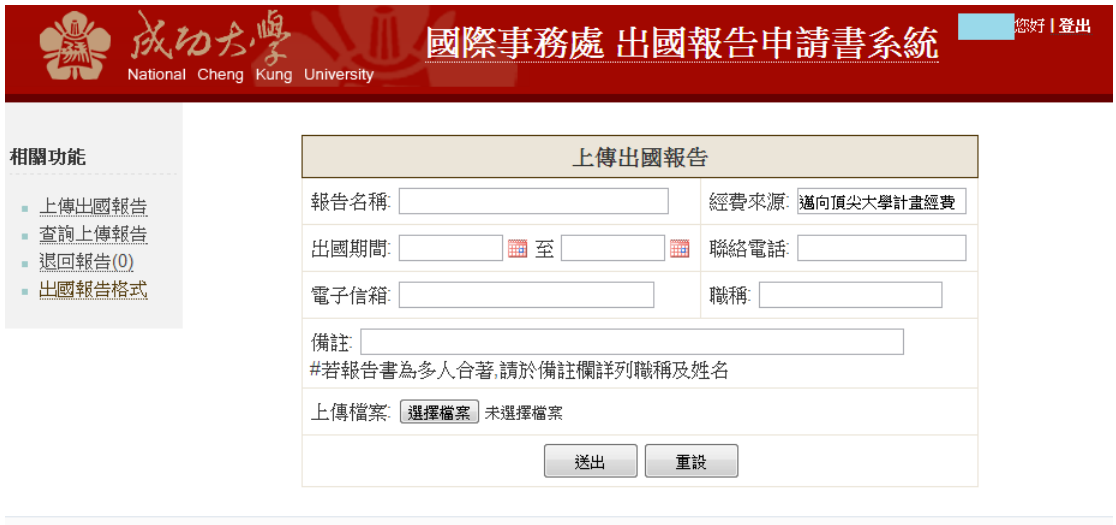

計鋼中心 校務資訊組 Copyright (c) 2011 National Cheng Kung University all rights reserved

## 3. 上傳出國報告:

## STEP1: 填寫出國報告相關資料

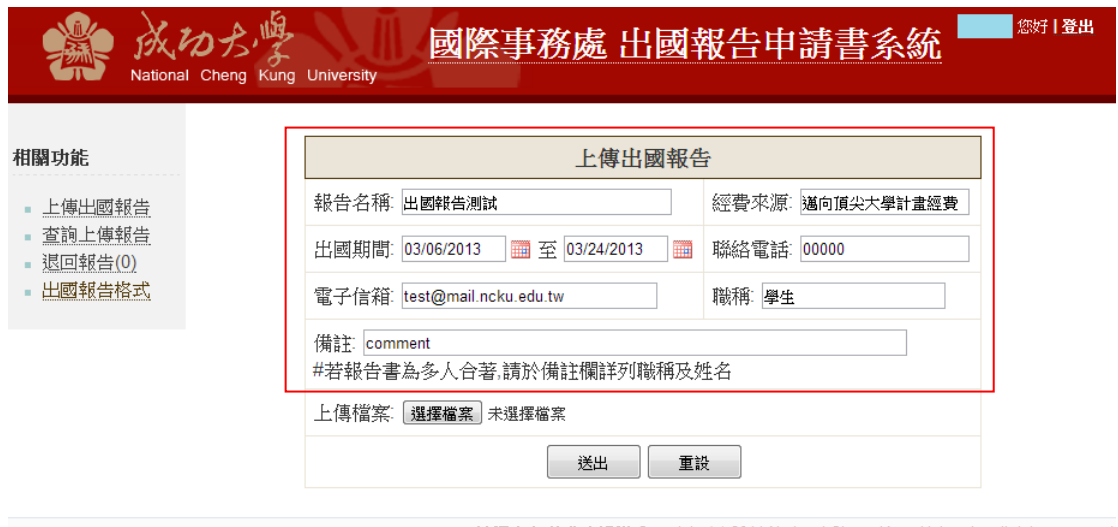

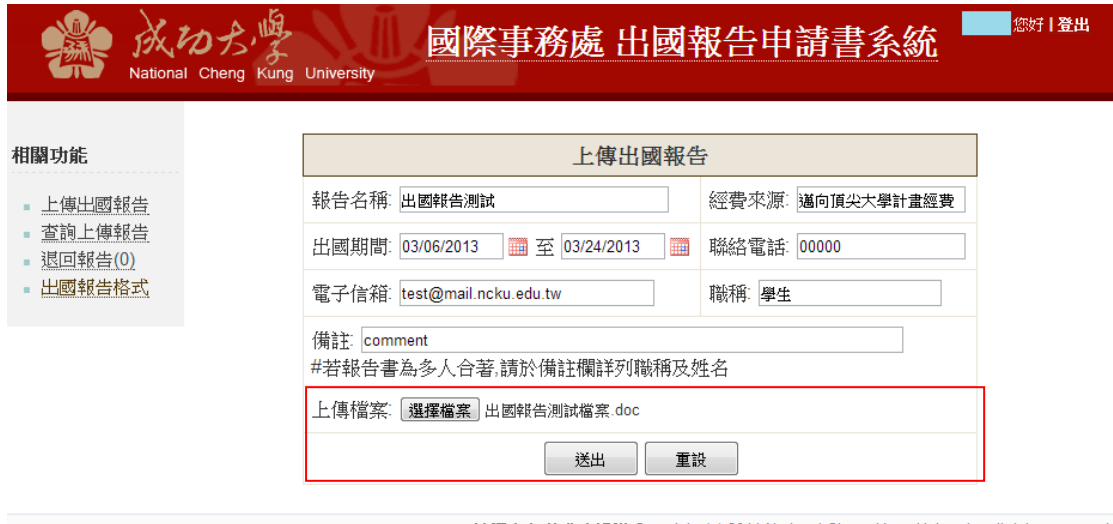

STEP2: 點選選擇檔案 , 並按下送出 , 上傳出國報告檔案

## STEP3:檢視審核流程

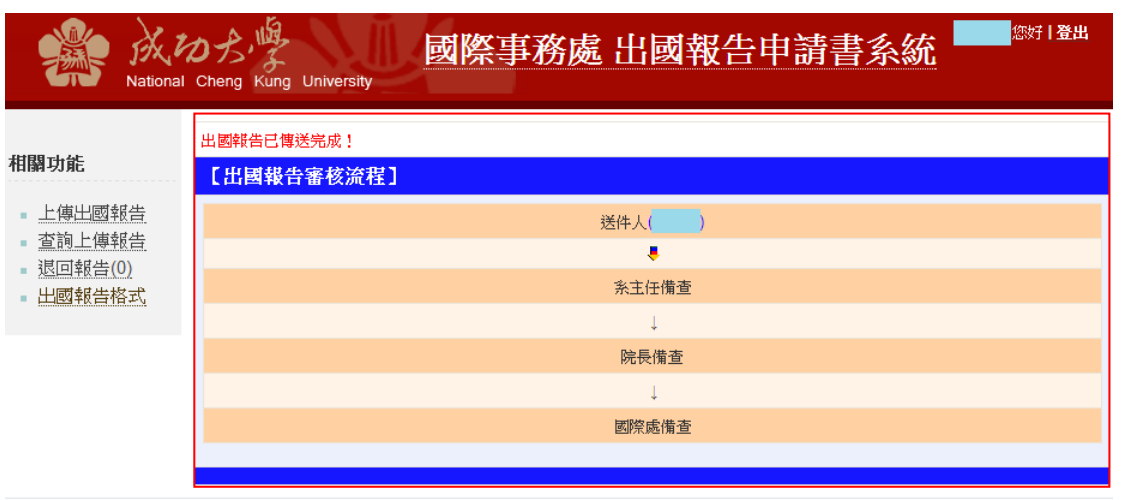

計鋼中心 校務資訊組 Copyright (c) 2011 National Cheng Kung University all rights reserved

#### 4.查詢上傳報告:

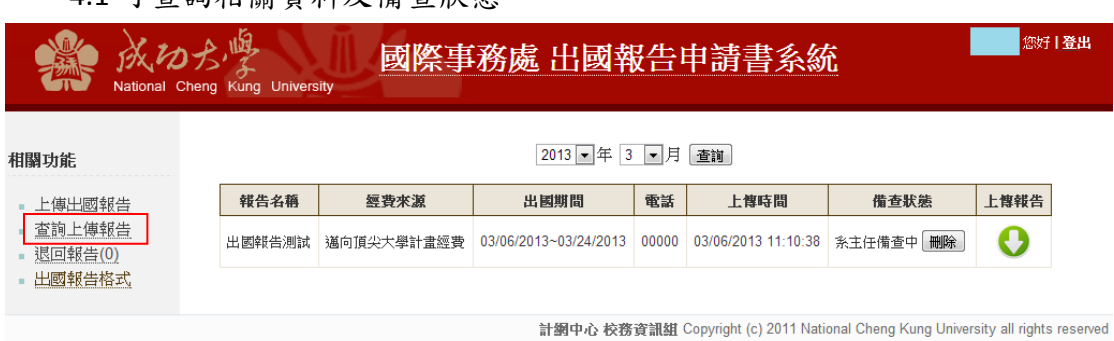

#### 4.1 可查詢相關資料及備查狀態

#### 4.2 可執行刪除功能 , 刪除此出國報告

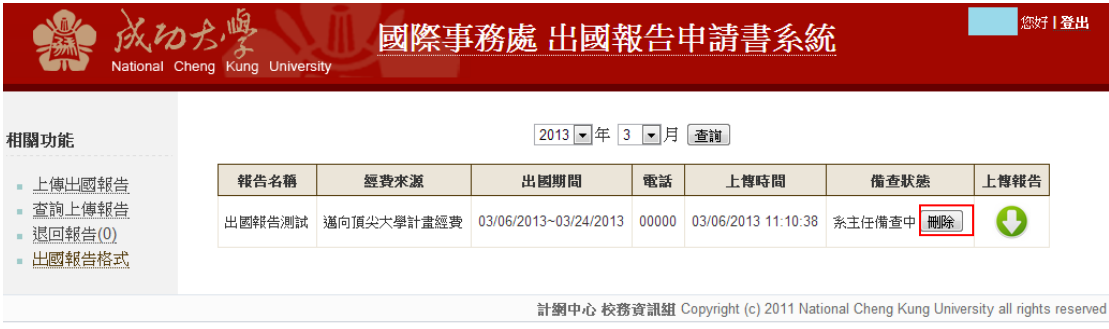

#### 4.2 點選下載圖示 , 可下載上傳之出國報告

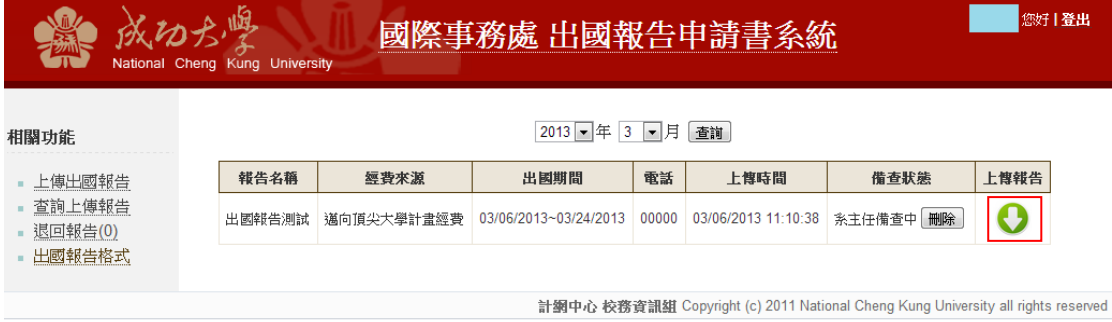

5.查詢退回報告:

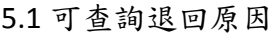

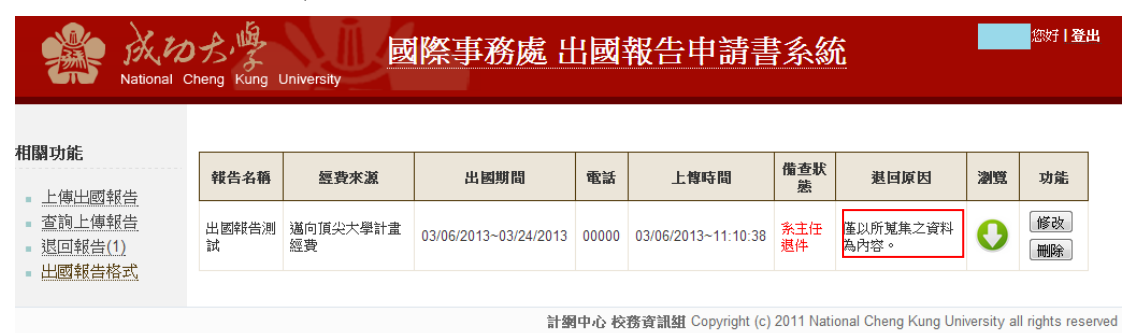

#### 5.2 可修改出國報告

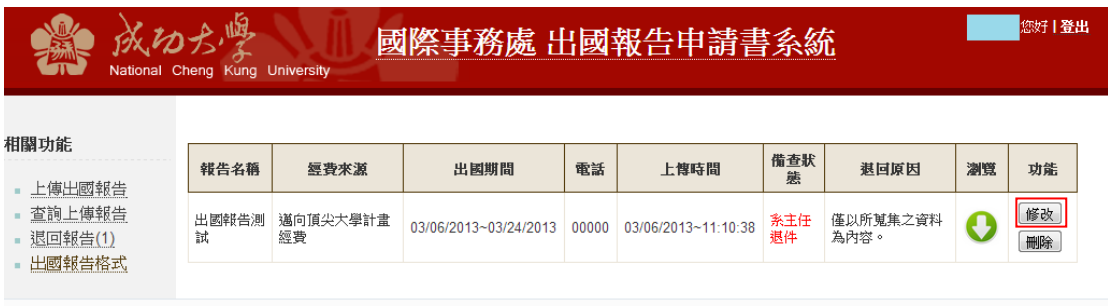

計鋼中心 校務資訊組 Copyright (c) 2011 National Cheng Kung University all rights reserved

#### 5.3 修改完後並重新送出

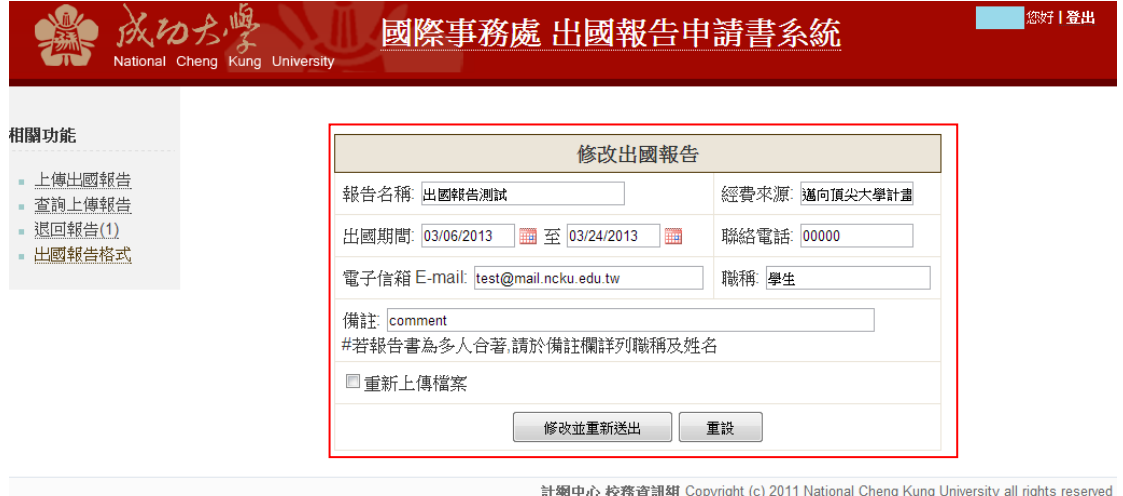

### **6.**下載出國報告格式檔:

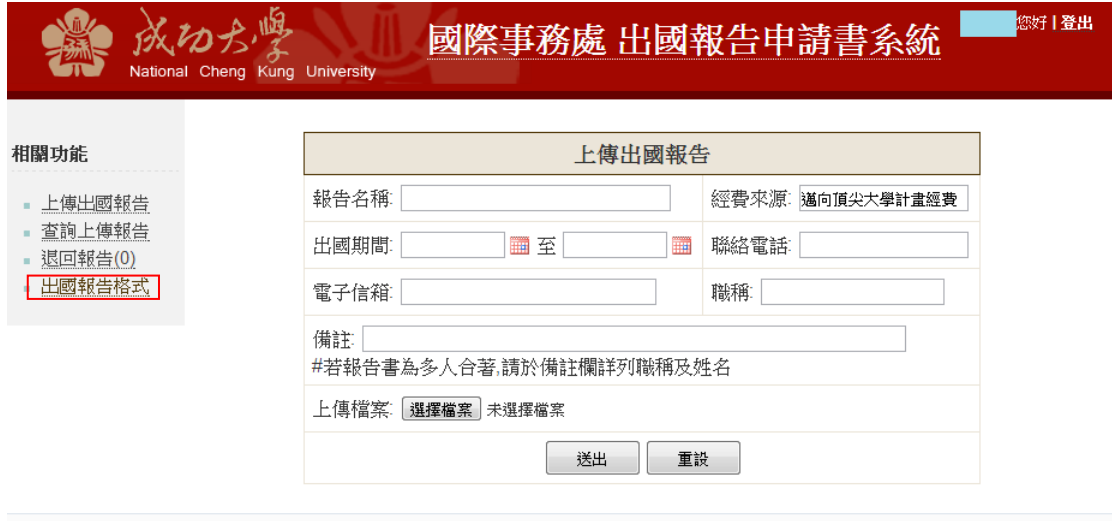

計<mark>網中心 校務資訊組</mark> Copyright (c) 2011 National Cheng Kung University all rights reserved

### 7. 登出:

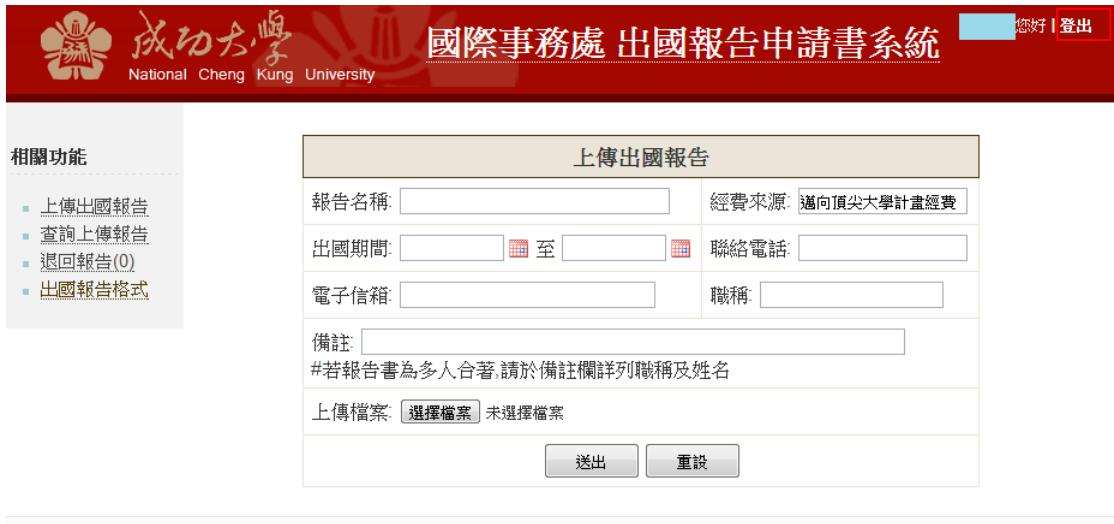

**計銅中心 校務資訊組** Copyright (c) 2011 National Cheng Kung University all rights reserved